# VYPLNĚNÍ DOKUMENTU LEARNING AGREEMENT V PŘIHLÁŠCE V SYSTÉMU ISOIS

Krok 1: PŘIHLASTE SE DO ISOIS: <https://isois.ois.muni.cz/cs/user-account/user/login/>

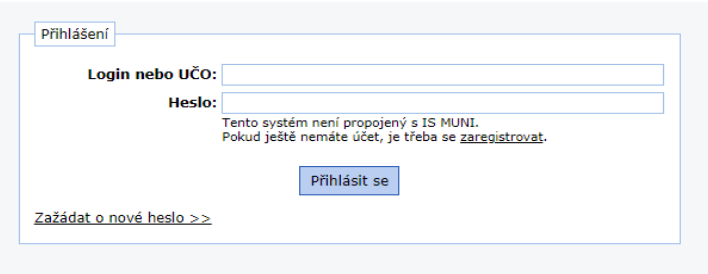

#### Krok 2: V HORNÍ LIŠTĚ V SEKCI STUDENTI/ZAMĚSTNANCI Z MU VYBERTE ZALOŽIT NOVOU PŘIHLÁŠKU/DOKUMENT…

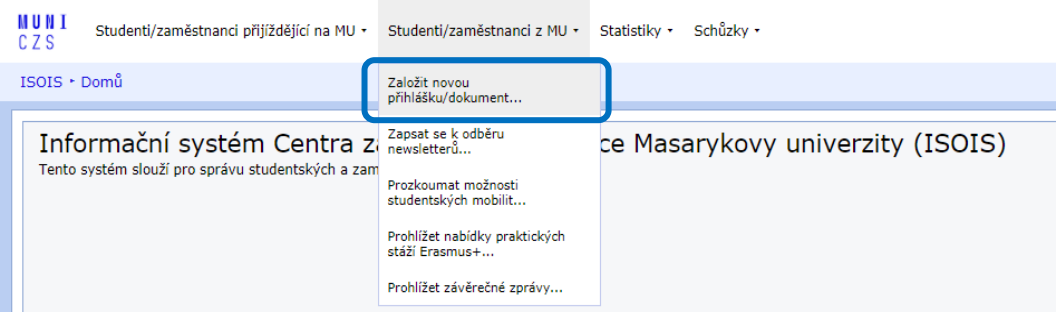

## Krok 3: VYTVOŘTE NOVÝ LEARNING AGREEMENT PRO "OTHER PROGRAMMES"

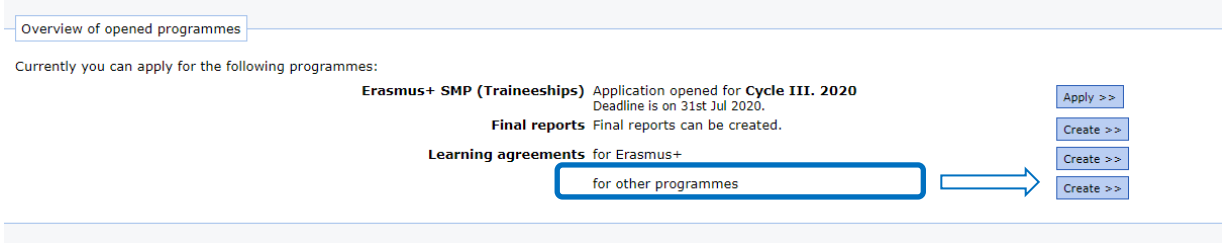

**Masaryk University, Centre for International Cooperation** Komenského nám. 220/2, 602 00 Brno T: +420 549 49 1106, E: cic@czs.muni.cz, ois@czs.muni.cz, www.czs.muni.cz Kroky 4: VYBERTE AKTUÁLNÍ PŘIHLÁŠKU, PŘES KTEROU BUDETE REALIZOVAT SVŮJ POBYT, PRO KTERÝ LEARNING AGREEMENT PŘIPRAVUJETE (vybírejte podle toho, kdo váš pobyt administruje: zda CZS (v případě EDUC Gap semestr, zvolte "administered by CIC") nebo Zahraniční odd. fakulty (EDUC on-line kurzy, blended mobility; zvolte "administered by your faculty")

VYBERTE TYP MOBILITY (vybírejte podle délky a typu):

"Semester(s) (with virtual mobility if applicable)" (např. Gap semestr) - "Blended mobility with short-term physical mobility" (mobilita/program/kurz, které mají virtuální i fyzický komponent) "Short-term physical mobility only" - "Short-term virtual mobility only" (např. online kurzy)

#### A KLIKNĚTE NA "CONTINUE"

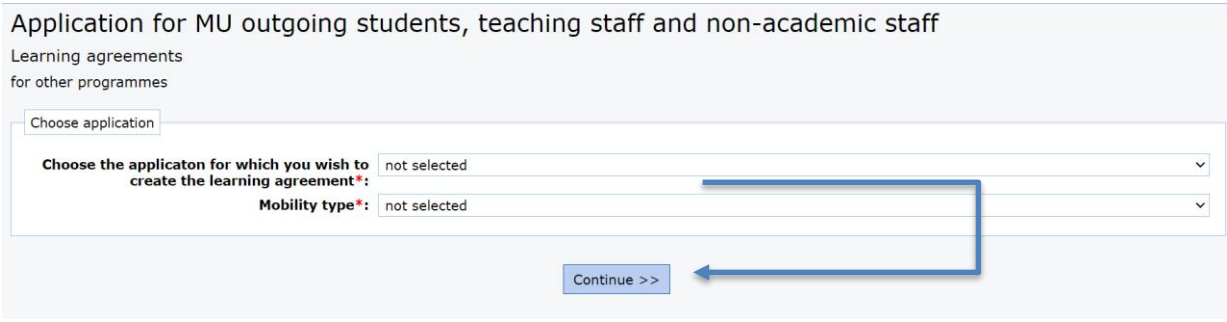

## Krok 5: DOPLŇTE CHYBĚJÍCÍ POVINNÉ ÚDAJE DO POLÍČEK OZNAČENÝCH HVĚZDIČKOU A KLIKNĚTE NA "SAVE THE LA"

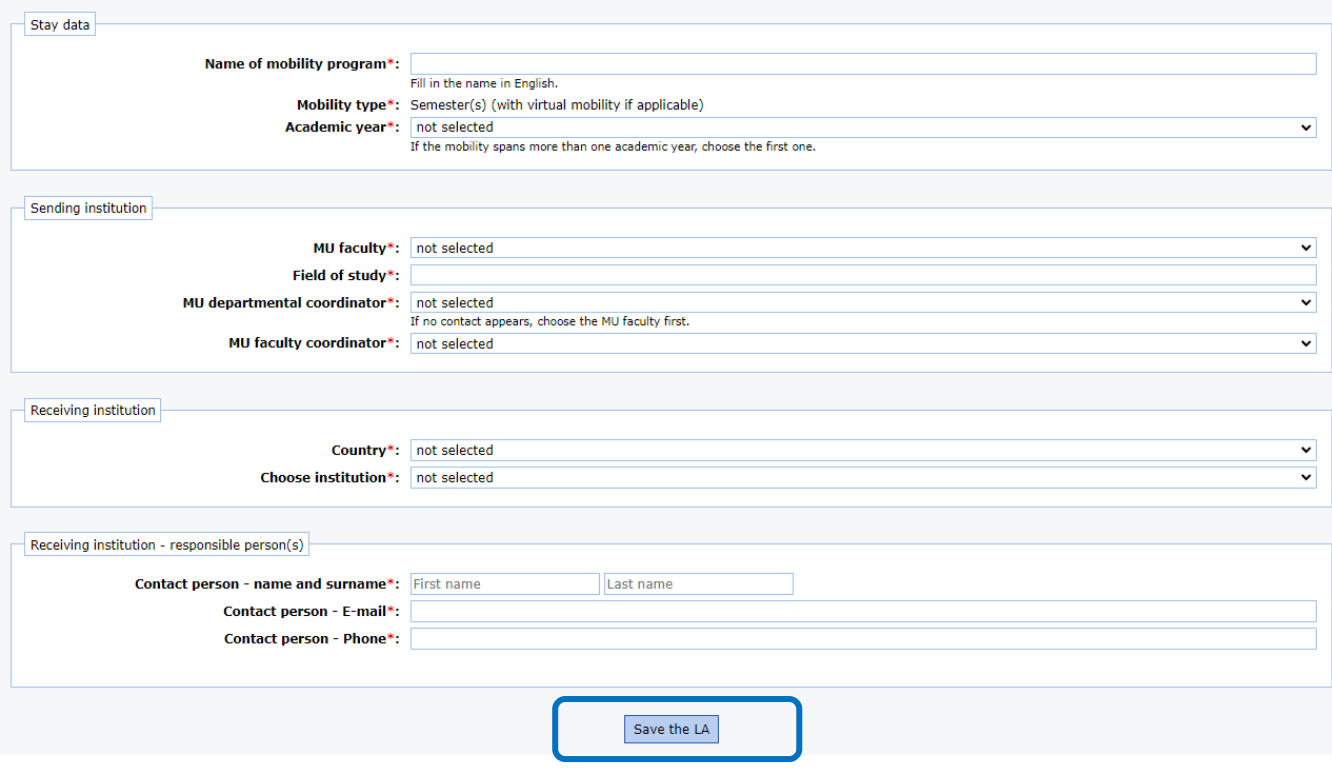

#### Krok 6: VYPLŇTE DATA MOBILITY (pro "Short-term virtual mobility only" se zde objeví Planned period of the *virtual* mobility)

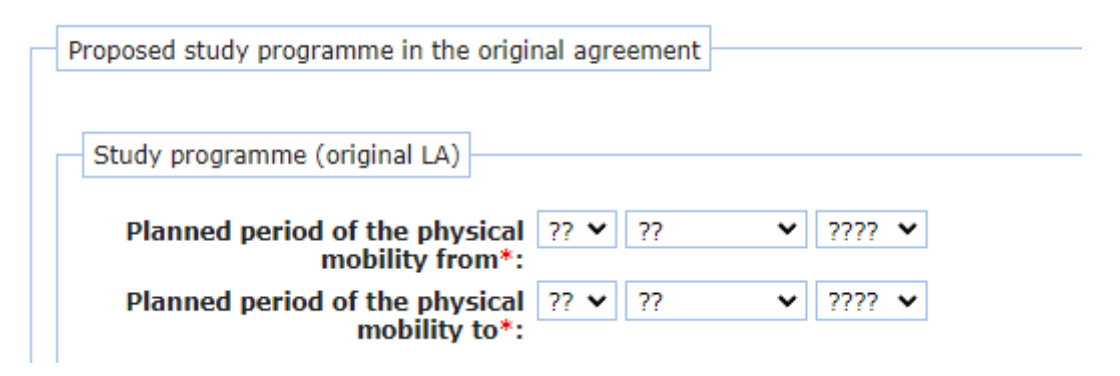

#### Krok 7: UVEĎTE INFORMACE O VŠECH PŘEDMĚTECH, KTERÉ SI PŘEJETE V ZAHRANIČÍ STUDOVAT, A ZPŮSOB JEJICH UZNÁNÍ NA MU

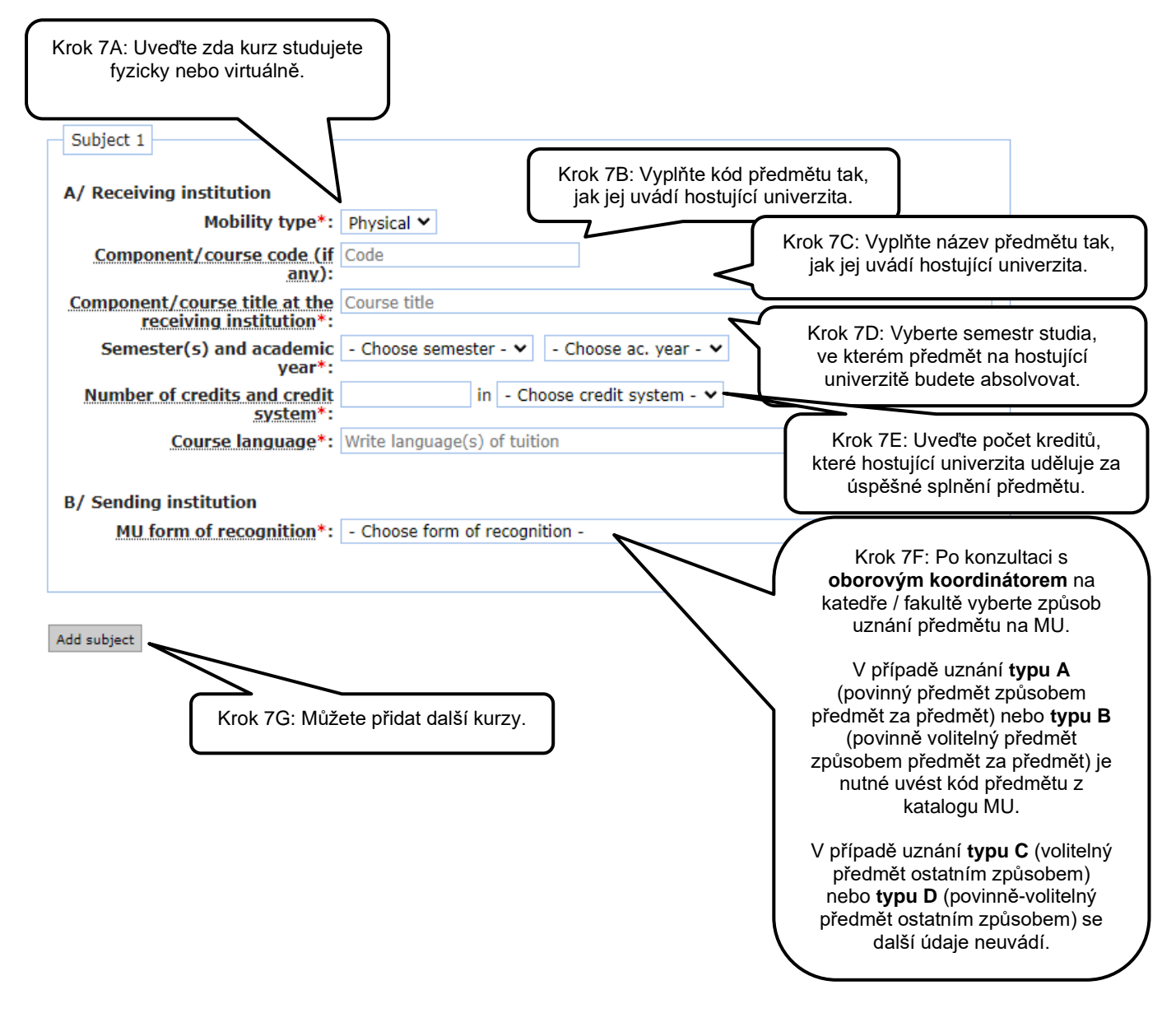

# **POUZE** BLENDED MOBILITY – JE ZDE POLÍČKO NAVÍC:

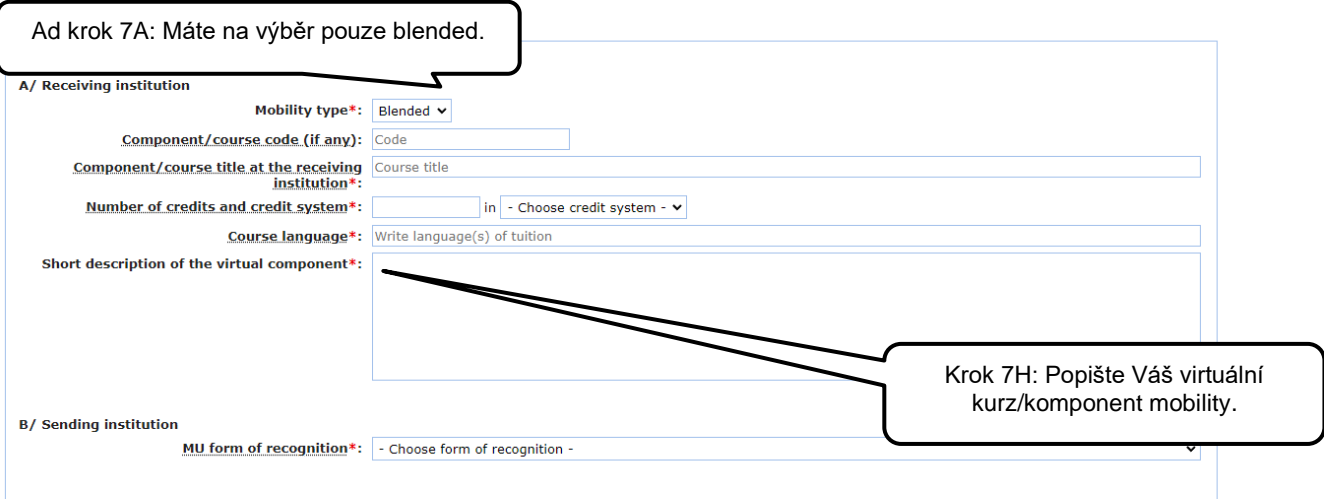

Add subject

# Krok 8: DOKUMENT NÁSLEDNĚ ELEKTRONICKY PODEPIŠTE. EXISTUJÍ 2 ZPŮSOBY PODPISU (VLOŽENÍ PODPISU nebo PODEPSÁNÍM NA OBRAZOVCE)

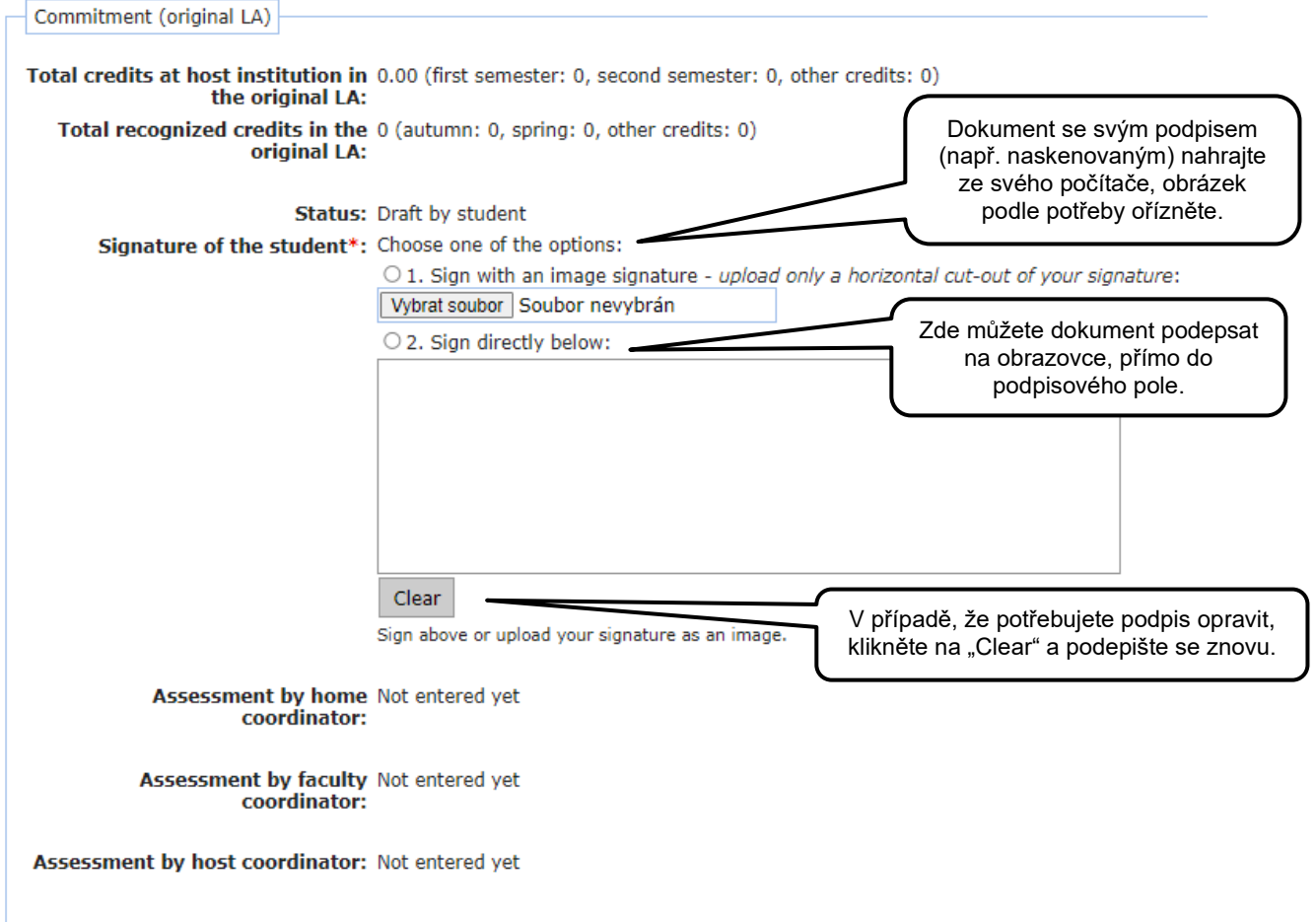

#### Krok 9: POTÉ, CO JE DOKUMENT KOMPLETNĚ VYPLNĚNÝ, KLIKNĚTE NA "SAVE AND SEND TO MY COORDINATOR"

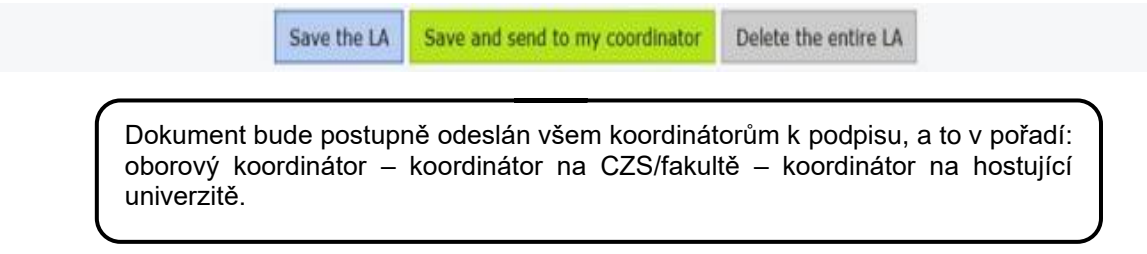

#### Krok 10: AŽ BUDE DOKUMENT KOMPLETNĚ PODEPSANÝ, MŮŽETE SI HO VYGENEROVAT V SEKCI "SIGNED DOCUMENTS"

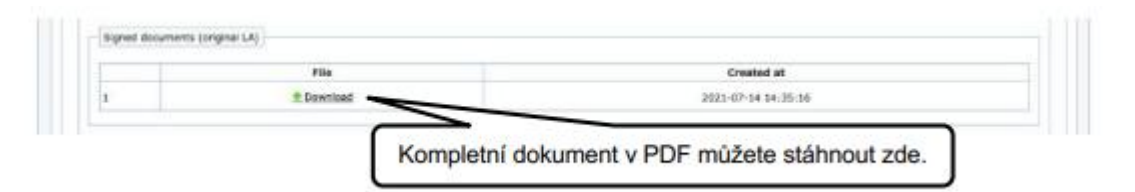

# Krok 11: CELÝ DOKUMENT MŮŽETE V PŘÍPADĚ POTŘEBY SMAZAT A ZALOŽIT NOVÝ

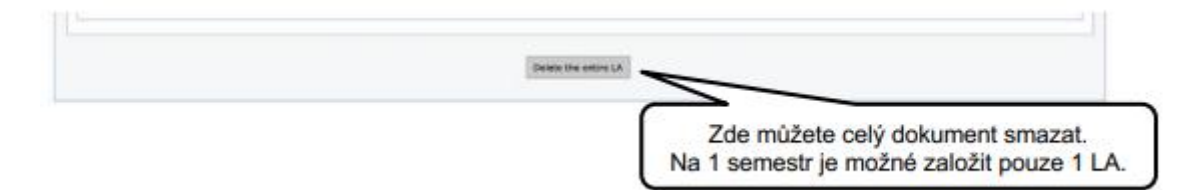

Krok 12: V PŘÍPADĚ, ŽE POTŘEBUJETE DOKUMENT VYGENEROVAT VE FORMÁTU PDF JEŠTĚ DŘÍVE, NEŽ JE KOMPLETNĚ **PODEPSANÝ, VYGENERUJETE HO V ZÁHLAVÍ SVÉHO PROFILU**

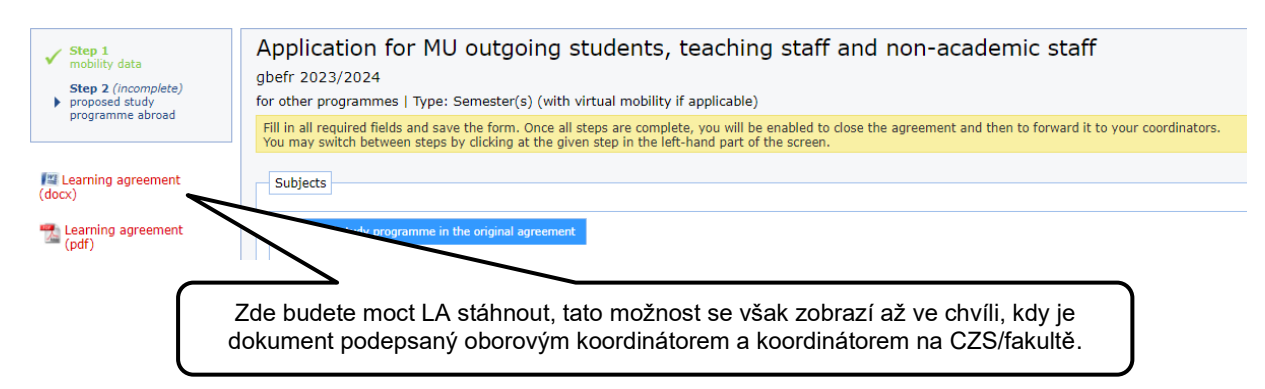